#### **USING DUAL GRAPHICS VIEWS IN GEOGEBRA**

Barbara K. D'Ambrosia Carl R. Spitznagel John Carroll University Department of Mathematics and Computer Science Cleveland, OH 44118 bdambrosia@jcu.edu spitz@jcu.edu

## **Introduction**

One of the features that was added in Version 4 of GeoGebra is a secondary graphics view that can be dynamically linked to the primary graphics view. In this paper, we explore some of the opportunities provided by this second graphics window. Specifically, we explain how to create a zoom utility that shows students global and local views of a graph simultaneously, and a parametric equations tool that shows the graph of a parametrically defined curve together with the graphs of the component functions. We also give suggestions for worksheets that allow students to explore the relationship between Cartesian and polar graphs of the same function, and between the unit circle and the sine function.

GeoGebra is free software, distributed under the GNU General Public License. It can be run locally on multiple platforms without an internet connection, but one of its strengths is that you can create web applets and web pages that your students can use without having to download and install GeoGebra on their own computers. In addition to the GeoGebra computer software, there is now a GeoGebra app available for iOS and Android mobile devices. The mobile version of GeoGebra is currently not as rich as the computer version. In particular, the GeoGebra use described in this paper is not currently available through the mobile app. To get started with GeoGebra, visit the GeoGebra web site, at http://www.geogebra.org.

#### **Zoom Utility**

In Figure 1, we see two views of the graph of a function. In the panel on the left, we see a large scale version of the graph. The highlighted rectangle in that view is expanded to fill the entire panel on the right. Having the two different perspectives side-by-side helps a student understand how features in a small region of a graph relate to the function as a whole. This juxtaposition may also serve as a reminder for the student that the graph on the left is not the whole picture either – there may well be other features that lie outside of the viewing window.

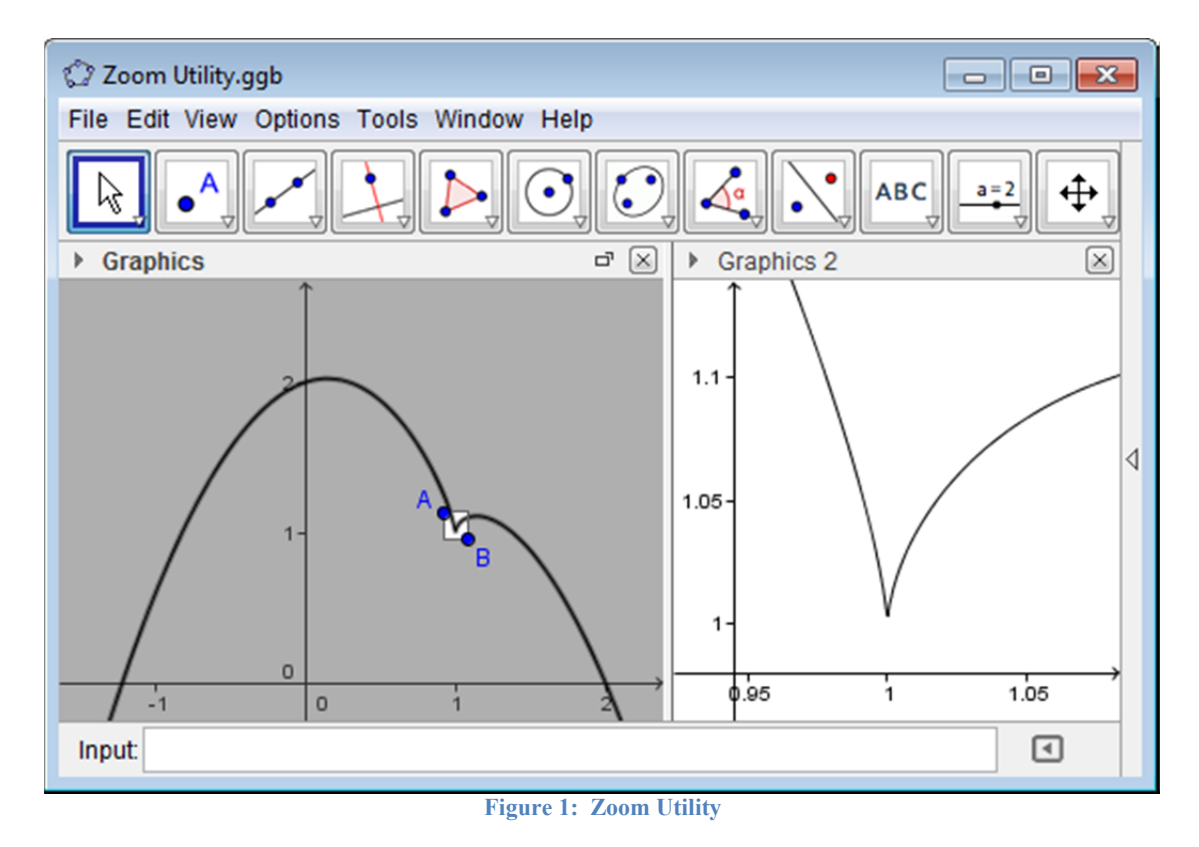

You can investigate this tool on GeoGebraTube, at

http://www.geogebratube.org/student/msOd3EhOt.

Creating this zoom utility requires just a few easy steps.

- Open a new GeoGebra worksheet, and use the point tool  $\|\cdot\|^A$  to create points *A* and *B*, which will be the opposite corners of the secondary viewing window.
- Use the perpendicular line tool  $\|\cdot\|$  to create lines through *A* perpendicular to both coordinate axes, and lines through *B* perpendicular to both coordinate axes.
- $\bullet$  Use the polygon tool  $\|\bullet\|$  to create the rectangle whose vertices are the intersection points of the lines.
- In the Algebra view, click the radio buttons to hide the perpendicular lines and points *C* and *D*. Right click on the edges of the rectangle, and deselect "Show Label."
- Right click on the rectangle, and open the Object Properties. In the Style tab, check the "Inverse Filling" box. This will make the rectangle white and shade the rest of the graphics window. Use the Color tab to adjust the color properties, and then close the Object Properties dialog box.

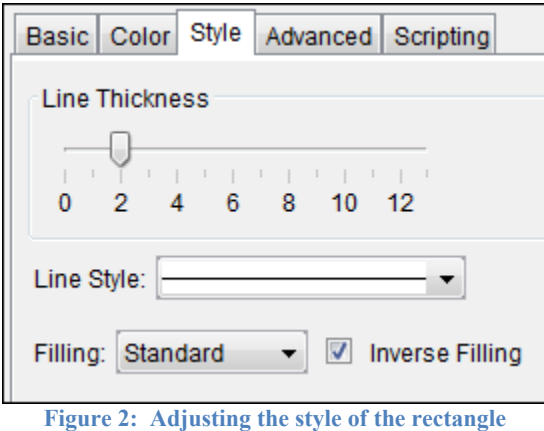

- In the View menu tab, choose Graphics 2 to open the second graphics view. Drag the dividing line between the two graph windows to adjust the way in which they share the available space.
- Right click in the Graphics 2 pane and choose Graphics in order to adjust the settings for this view.
- Under the Basic tab, set the values of xMin, xMax, yMin, and yMax, using the commands  $x(A)$  and  $y(A)$  for the *x*- and *y*-coordinates of the point *A*, and similarly  $x(B)$  and  $y(B)$  for the *x*- and *y*-coordinates of the point *B*. If *A* is the upper left corner and  $B$  the lower right corner of the rectangle, then your preferences should be set as in Figure 3.

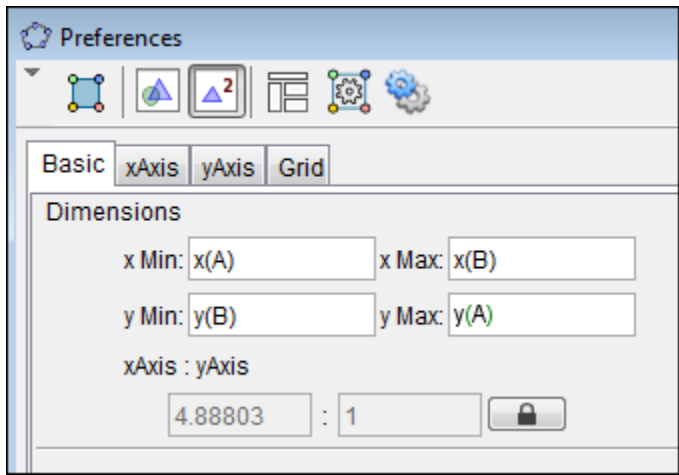

**Figure 3: Setting the dimensions for the Graphics 2 window** 

 In the xAxis and yAxis tabs, click the "Stick to Edge" box so that the *x*- and *y*axes are displayed in this graphics view, regardless of whether the origin is visible in that view. Then close the Graphics dialog box.

- As you move points *A* and *B*, you should see the scale on the axes in the second window change.
- All that's missing now is a function to explore. Enter a function, like  $f(x) = x - x^2 + 1 + (x - 1)^{2/3}$ , in the input bar. Its graph will be drawn in whichever graphics view is currently active.
- Right click on the function (either in the graphics view or the algebra view) and open its Object Properties. In the Advanced tab, make sure that Graphics and Graphics 2 are both checked, so that the graph will be drawn in both views.

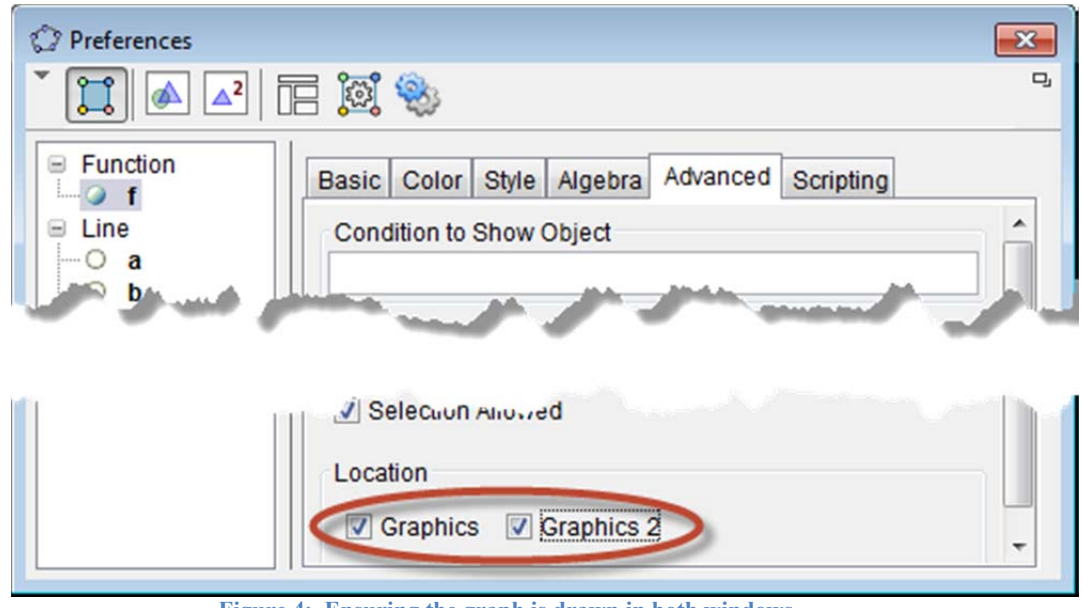

**Figure 4: Ensuring the graph is drawn in both windows** 

- Drag points *A* and *B* so that the rectangle is positioned over the portion of the graph you wish to explore.
- If you like, close the Algebra view. You may also choose to add an input box to make changing the function definition easier for students.

### **Parametric Curves**

**CTCM** 

One of the reasons that students struggle when first learning about parameterized curves is that they are used to thinking in terms of graphs defined by single equations. So for example, the function  $x = \sin(2t)$  represents a graph for which the independent variable *t* is on the horizontal axis, and the dependent variable  $x$  is on the vertical axis. (Actually, calling the dependent variable "*x*" can be a stretch for some students.) Making the leap to a situation where the pair of equations  $x = \sin(2t)$  and  $y = 2\cos t$  represent a single curve, and the variable *t* has no representative axis, can be difficult. By making use of

the two graphics views in GeoGebra, we can show students the familiar graphs of  $x = \sin(2t)$  and  $y = 2\cos t$  in one view, while making connections to the parametrically defined curve in the other other view.

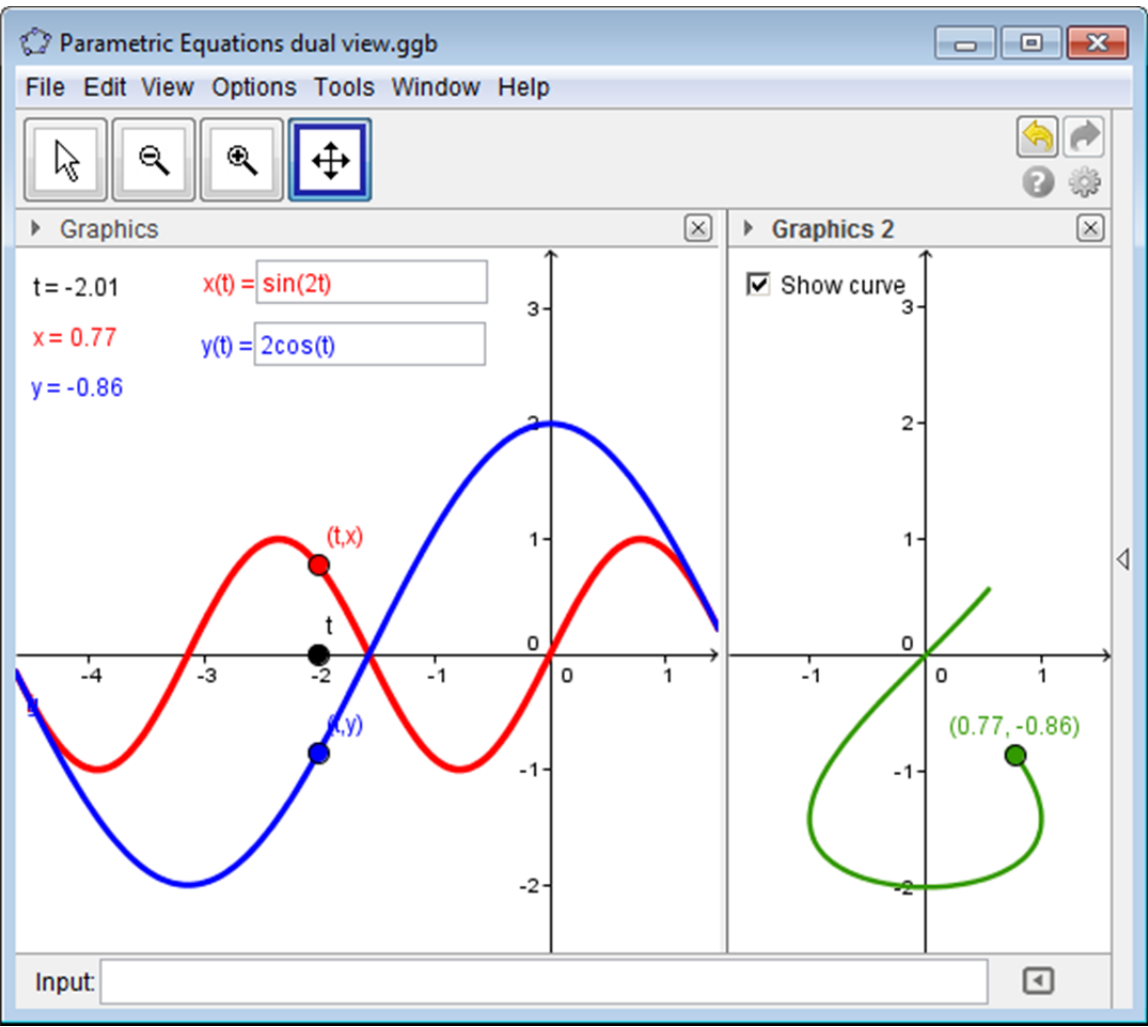

**Figure 5: Two views of parametric equations** 

You can investigate this tool on GeoGebraTube, at

http://www.geogebratube.org/student/mMznTGiXP.

As with the zoom utility above, creating this tool is straightforward.

- Open a new GeoGebra worksheet, and define two functions of the parameter *t*, such as  $f(t) = \sin(2t)$  and  $g(t) = 2\cos t$ . (Unfortunately, GeoGebra will not permit the use of *x* or *y* as function names.)
- Open the object properties for these functions and change their graphs to contrasting colors.

• Plot a point *A* on the horizontal axis. Open the object properties for this point, and change its caption to *t*. Also change the "Show Label" option to Caption.

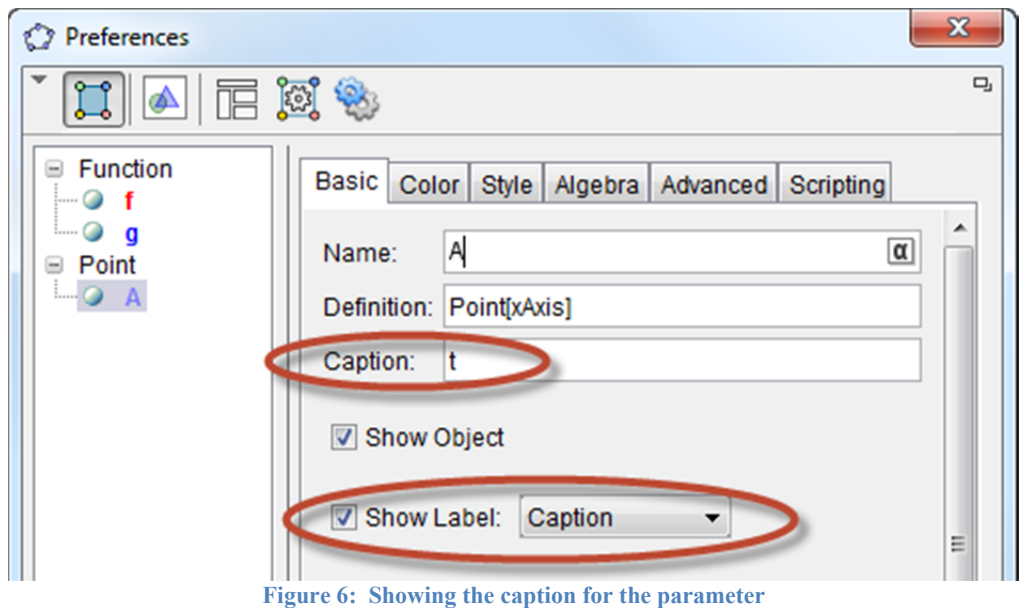

- Use the input bar to create the points  $B = (x(A), f(x(A)))$  and  $C = (x(A), g(x(A)))$  on the graphs of *f* and *g*. When you drag the point labeled *t* along the horizontal axis, the points on the graphs of *f* and *g* will move accordingly.
- In the Options menu tab, choose Point Capturing, and select "Off," so that the point *t* moves smoothly along the axis.
- In the object properties for points *B* and *C*, change the captions to  $(t, x)$  and  $(t, y)$ respectively, and change the "Show Label" option to Caption.
- In the View menu tab, choose Graphics 2 to open the second graphics view. Drag the dividing line between the two graph windows to adjust the way in which they share the available space.
- Click in the Graphics 2 pane so that it's the active view, and then use the input bar to define the point  $D = (y(B), y(C))$ . If you don't see this new point in the

Graphics 2 pane, use the move graphics tool  $\|\oplus\|$  to move the canvas until the

point's coordinates are in the viewing region. You can also right click the point in the Algebra pane to open the object properties and check that the Graphics 2 location is checked in the Advanced tab. (See Figure 4.)

 At this point, you have a rudimentary tool that you and your students can use to start exploring the relationship between the functions  $f(t)$  and  $g(t)$  and the points  $(x, y)$  defined by  $x = f(t)$  and  $y = g(t)$ . For example, ask the students to describe how the position of *D* relative to the origin will change if *t* increases.

- To increase the functionality of this tool, plot the parametric curve in the Graphics 2 pane: Click in the Graphics 2 pane so that it's the active view, and type *curve*  $f(t), g(t), t, -4, x(A)$  in the input bar. This will graph the curve on the interval from  $t = -4$  to the current location of the point labeled  $t$  in the main Graphics pane. As you move that point *t*, more or less of the parametric curve will be revealed.
- Use the text tool  $\|\text{ABC}\|$  to create text objects that show the coordinates *t*, *x*, and *y* in the main Graphics pane. For example, to get the value of *t*, click where you want the text object to appear. In the dialog box that appears, type " $t =$ " and then choose *A* from the drop-down object menu. (See Figure 7.) A dynamic link to the coordinates of point *A* appears in the Edit line. Inside the box indicating the dynamic content, change *A* to  $x(A)$ . (See Figure 8.) Similarly,  $x = y(B)$  and  $y = y(C)$ .

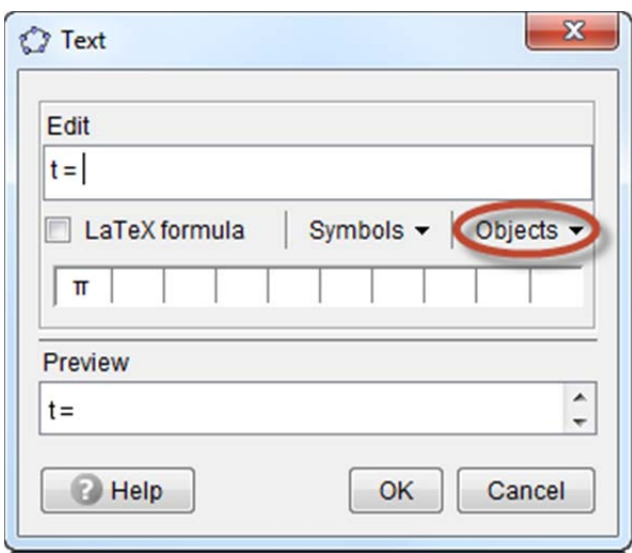

**Figure 7: Adding a dynamically linked text object** 

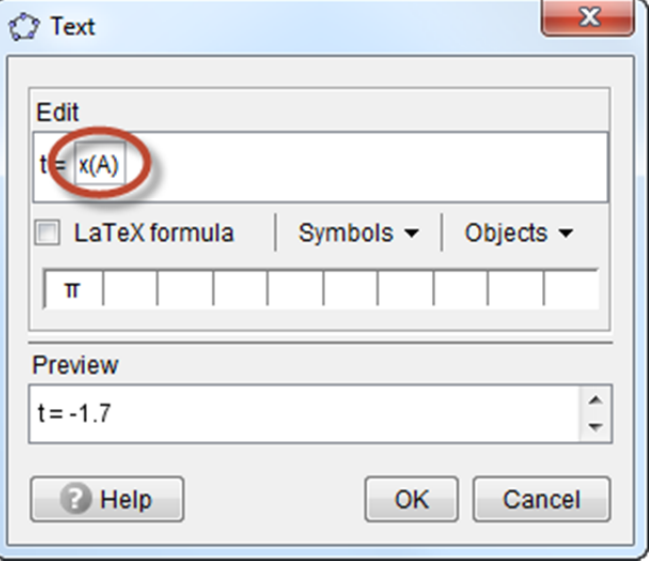

**Figure 8: Editing a dynamically linked text object** 

• Click the small triangle at the bottom left of the slider tool  $\|\cdot\|^2$  and select the input box tool  $\|\mathbf{a}=\mathbf{1}\|$ . Click in the main Graphics pane to create input boxes for the functions  $x(t)$  and  $y(t)$ . Link the caption  $x(t)$  to the function  $f(t)$  and the caption  $y(t)$  to the function  $g(t)$ . (See Figure 9.) These input boxes allow students to think of the functions as *x* and *y* rather than *f* and *g*, and reinforce the relationships between the parametric equations and the coordinates of the points in the Graphics 2 view.

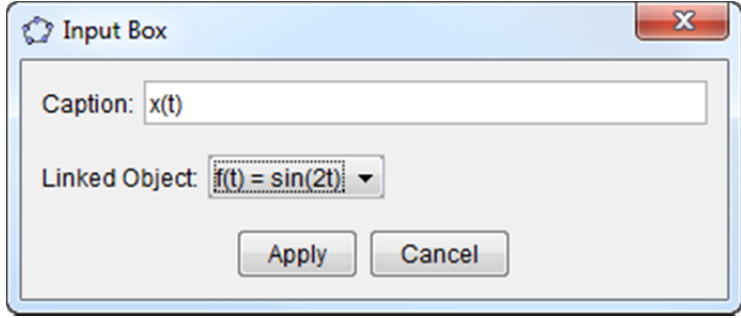

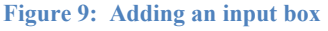

Use the check box tool  $\|\nabla\|$  (click the small triangle at the bottom left of the input box tool), and then click in the Graphics 2 pane to create a check box for the parametric curve. Use the drop down menu in the dialog box to select the curve. (See Figure 10.)

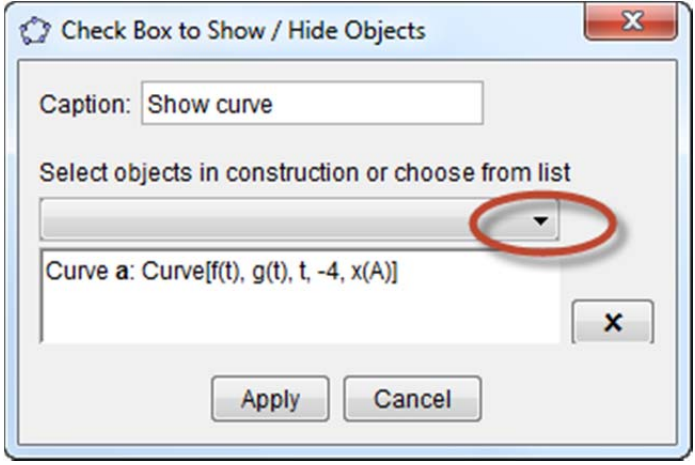

**Figure 10: Creating a check box** 

• Close the Algebra view.

## **Polar Curves**

You can easily adapt the parametric graphing utility to create a tool for exploring the relationship between the equation  $r = f(\theta)$  graphed in Cartesian coordinates and graphed in polar coordinates. See an example of such a tool on GeoGebraTube, at

http://www.geogebratube.org/student/mU2V6VQ35.

# **Trig Functions and the Unit Circle**

As with parametric equations, students frequently have difficulty relating the graphs of  $y = \cos \theta$  and  $y = \sin \theta$  to the coordinates of points on the unit circle. Using the ideas discussed above, it is not difficult to create a demonstration that shows the unit circle in one graphics view and corresponding graphs of sine or cosine in the other graphics view. (See Figure 11.) You can explore an example of such a demonstration on GeoGebraTube, at

http://www.geogebratube.org/student/mHxk6OqKr.

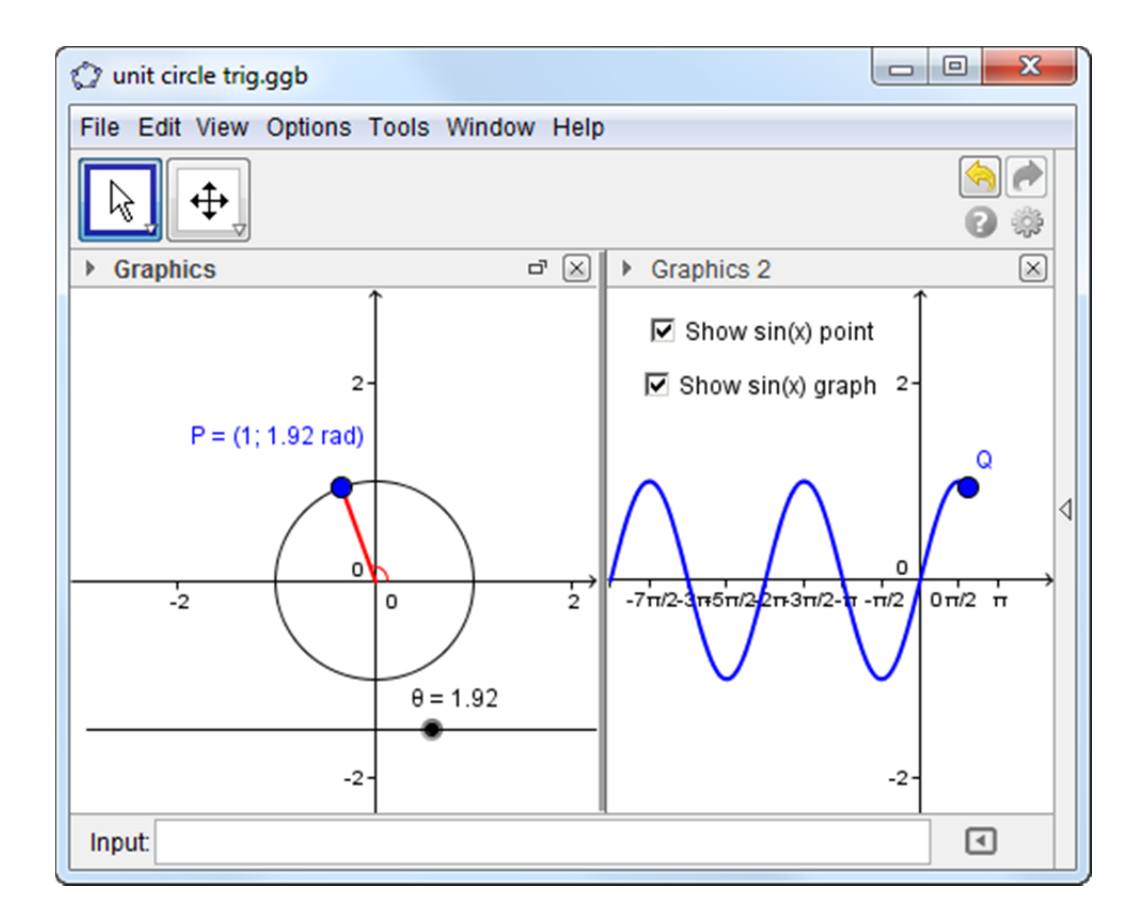

# **Conclusion:**

As these examples show, the dual graphics views provided by Version 4 of GeoGebra make this software even more versatile than before, opening exciting new possibilities for the creation of applets that aid students' visualization and understanding. Hopefully, the step-by-step instructions provided in this paper will inspire you to create some of your own classroom demos using this marvelous software tool.